## **TREĆA LABORATORIJSKA VJEŽBA**

**1.** Otvorite FileZille-u, ulogujte se na FTP server **89.188.32.136** sa vašim korisničkim podacima, a zatim u direktorijum **public\_html** uploadujte arhivu sa sljedeće adrese:

[http://89.188.32.136/~zarkoz/lab3.tar.gz.](http://89.188.32.136/~zarkoz/lab3.tar.gz)

Otvorite PuTTY, a zatim se ulogujte na server **89.188.32.136** i raspakujte arhivu u direktorijum **LAB3**.

```
# Komanda za raspakivanje arhive:
mkdir ~/public_html/LAB3
tar -xvzf ~/public_html/lab3.tar.gz -C ~/public_html/LAB3 --strip=1
# Napomena: arhivu ste mogli preuzeti i preko putty-a kucanjem sljedećih 
# komandi:
cd ~/public_html
wget http://89.188.32.136/~zarkoz/lab3.tar.gz
```
U sljedećem koraku otvoriti sljedeću adresu:

[http://89.188.32.136/~vase\\_korisničko\\_ime/LAB3](http://89.188.32.136/~vase_korisničko_ime/LAB3)

i provjeriti izgled strane. U FileZille-i se pozicionirajte u direktorijum **LAB3** i otvorite fajl **index.php**. Indentifikujte linije koda kojima se uspostavlja konekcija sa bazom podataka i zamijenite ih vašim korisničkim podacima (vaš user name, password i baza podataka su isti kao vaše korisničko ime na serveru). Nakon toga opet otvorite gornju stranicu i uočite razlike.

Obratite pažnju i na ostale djelove php koda u kojima se se pozivaju SQL komande. Iz kojih sve tabele se učitavaju podaci i koje kolone postoje u njima?

```
# Napomena
Fajlovi kojima pristupate preko FileZilla-e se po default-u se otvaraju u 
Notepad-u. Preporučuje se da instalirate Notepad++, a zatim da u FilleZille-
i podesite da Notepad++ bude podrazumijevani editor (u Settings->File 
editing->Filetype assotiations dodati:
php "C:\Program Files\Notepad++\notepad++.exe").
```
**2.** U sljedećem koraku je potrebno da se ulogujete na PHPMyAdmin preko linka:

<http://89.188.32.136/phpmyadmin/>

i da kreirate tabelu **studenti** koja sadrži tri kolone: **Ime** (varchar(30)), **Ind** (varchar(10)) , **Zadaci** (varchar(10)), **Teorija** (varchar(10)) . Opet otvorite stranicu

[http://89.188.32.136/~vase\\_korisničko\\_ime/LAB3](http://89.188.32.136/~vase_korisničko_ime/LAB3)

i uočite razlike. Pomoću PHPMyAdmina dodajte u tabelu nekoliko imena i prezimena i brojeva indeksa studenata, a zatim opet otvorite stranicu i isprobajte kako funkciniše prijava studenata za popravak kolokvijuma.

Ispod su dati screenshotovi iz PHPMyAdmina. Klikom na bazu podataka **proba** automatski se otvara prozor za kreiranje nove tabele. Ukoliko već postoje neke tabele, uočićete opciju **New** ispod **proba**.

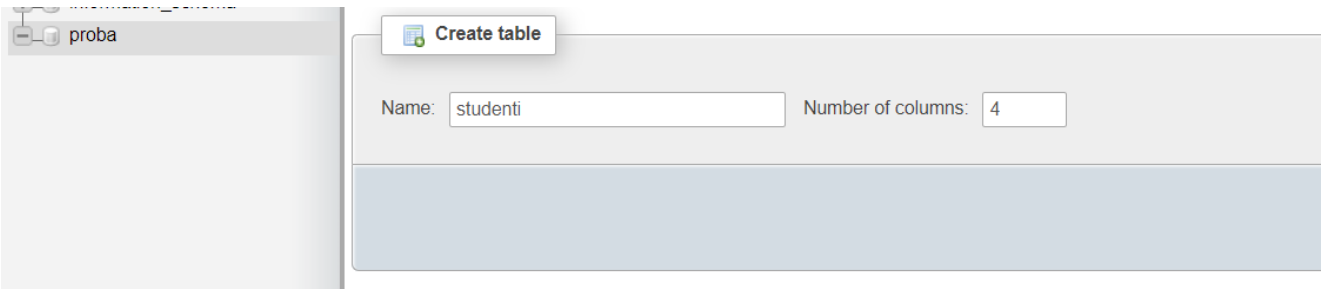

U narednom koraku treba unijeti nazive kolona, tip i veličinu podataka i sačuavati promjene.

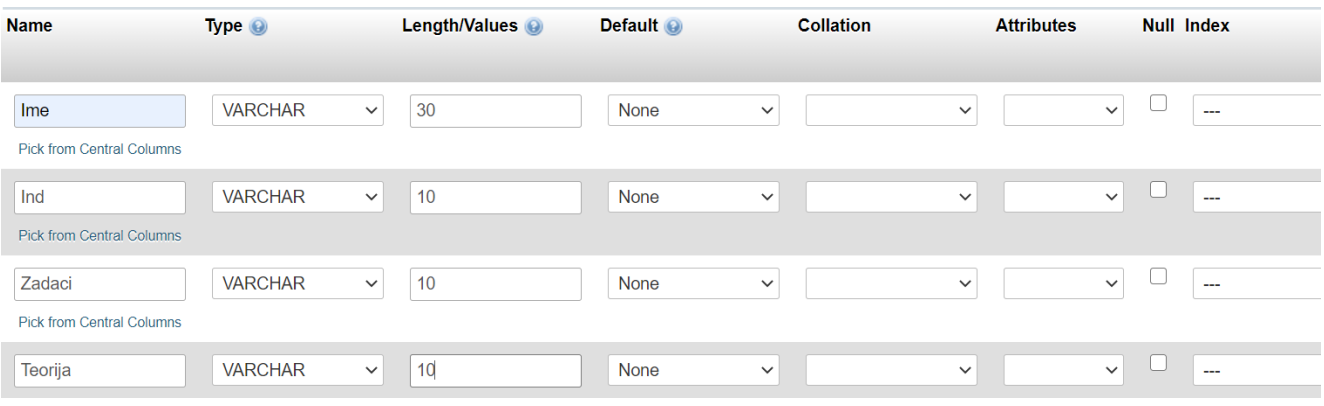

# Napomena Drugi način da kreirate tabelu je da koristite mysql klijent (PuTTY). Na mysql server se logujete na sljedeći način: **mysql -u korisnicko\_ime -ppassword** Nakon ovoga treba kucati upite za kreiranje tabele. Iz mysql klijenta se izlazi pomoću komande **exit** Upiti se mogu kucati i u PHPMyAdmin-u.

**3.** Sačuvajte backup baze podataka sa adrese:

[http://89.188.32.136/~zarkoz/lab3\\_backup.sql,](http://89.188.32.136/~zarkoz/lab3_backup.sql)

u vaše **public\_html** folder, a zatim izvršite restauraciju backup fajla u tabelu **studenti**. Provjerite izgled **Prijave za kolokvijum** nakon ovog koraka.

Na kraju, napravite backup vaše baze podataka. Backup fajl nazvati lab3\_backup.sql i smjestiti ga u vaš home.

```
# Napomena
cd ~/public_html
wget http://89.188.32.136/~zarkoz/lab3_backup.sql
mysql -u user -psifra baza < lab3_backup.sql
mysqldump -u user -psifra baza > ~/lab3_backup.sql --no-tablespaces
```
- **4.** U Prijavu dodati HTML/PHP kod koji prikazuje dvije liste:
- Prva lista treba da se sastoji od tri slučajna broja
- Druga lista treba da se sastoji od dva slučajna broja, i trećeg koji predstavlja zbir slučajnih brojeva

```
\sqrt{b}r /> \sqrt{b}r />
<h3> &nbsp; &nbsp; Lista slučajnih brojeva</h3>
<ul>
  \langleli>\langle?php echo rand(1, 10); ?>\langleli>
  \langleli>\langle?php echo rand(1, 10); ?>\langleli>
  \langleli>\langle?php echo rand(1, 10); ?>\langleli>
\langle/ul>
<ul>
       <?php
              $b1=rand(1, 10);$b2=rand(1, 10);
              $s=$b1+$b2;echo 
                     "<li>".$b1."</li>".
                     "<li>".$b2."</li>".
                     "<li>".$s."</li>";
       ?>
\langle/ul>
```
**5.** U vašem HOME direktorijumu kreirati folder **backup**, a zatim restovati crontab fajl.

Krerati novi crontab fajl koji će:

- odraditi backup vašeg **public\_html** foldera. Sadržaj **public\_html** foldera kompresovati u tar arhivu **public\_html.tar** i smjestiti je u folder **backup**. Ovaj postupak treba ponavljati svakog ponedeljka u 04.00h.
- Bakupovati čitavu vašu bazu podataka u fajl **lab3\_backup.sql**. Rezervnu kopiju smjestiti u folder **backup**. Ovaj postupak treba ponavljati dva puta - prvog i petnestog dana u mjesecu, u 04.30h.
- Backupovati podatke iz tabele **studenti** iz vaše baze podataka. Podatke sačuvati u fajl **studenti\_backup.sql**., u direktorijumu **backup**. Ovaj postupak treba ponavljati svaki drugi dan, u 05.00h.

```
# kreiranje direkrojuma
mkdir ~/backup
# brisanje crontab fajla
crontab -r
# editovanje crontab fajla
crontab -e
# komande koje treba dodati
0 4 * * 1 tar -czvf ~/backup/USER_backup.tar.gz /home/zarkoz/public_html 
30 4 1,15 * * mysqldump -u USER -pSIFRA BAZA > ~/backup/lab3_backup.sql --
no-tablespaces
0 5 1-31/2 * * mysqldump -u USER -pSIFRA BAZA studenti > 
~/backup/studenti_backup.sql --no-tablespaces
```